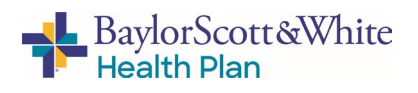

### Accessing the Self-Service Agent Portal

Welcome to our tool for Agents and brokers: The Baylor Scott & White Self-Service Agent /Broker Portal.

#### **Step 1 O** Go to Broker.BSWHealth.com BaylorScott&White - BaylorScott&White - BaylorScott&White and enter your username and password. Log in to your account: .<br>Nelcome to your 24/7 Broker Self-Service Portal Is this your first time visiting?<br>Create an account today. **2** Click Log In to proceed to Step **2** (next page). BaylorScott&White - EnglosScott&White - EnglosScott&White *If you do not yet have a Baylor Scott & White Health Plan portal*  Log in to your account: *account:* Welcome to your 24/7 Broker Self-Service Portal Is this your first time visiting?<br>Create an account today. Remember Me *Click the Create an Account button*  ne of account you would like to create from the o *Then select "Agent" on the popup. Fill out the information in the fields on the following screens starting with entering your*  ß) *Agent ID.*  $\overline{4}$ *IMPORTANT: Only check "Assign Full Administrator Permissions" if you are designated in your organization to do so. Click* **Continue** *to advance from one screen to the next and activate your profile/access the portal.*

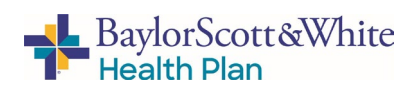

## Accessing the Self-Service Agent Portal

# **Step 2**

Once inside the agent portal, click the various options listed in the left margin to access the functions/actions.

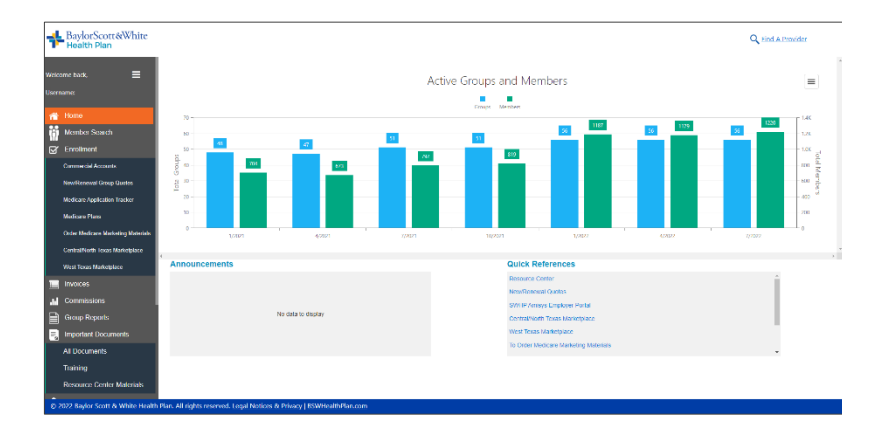

# **Menu Options / Functions**

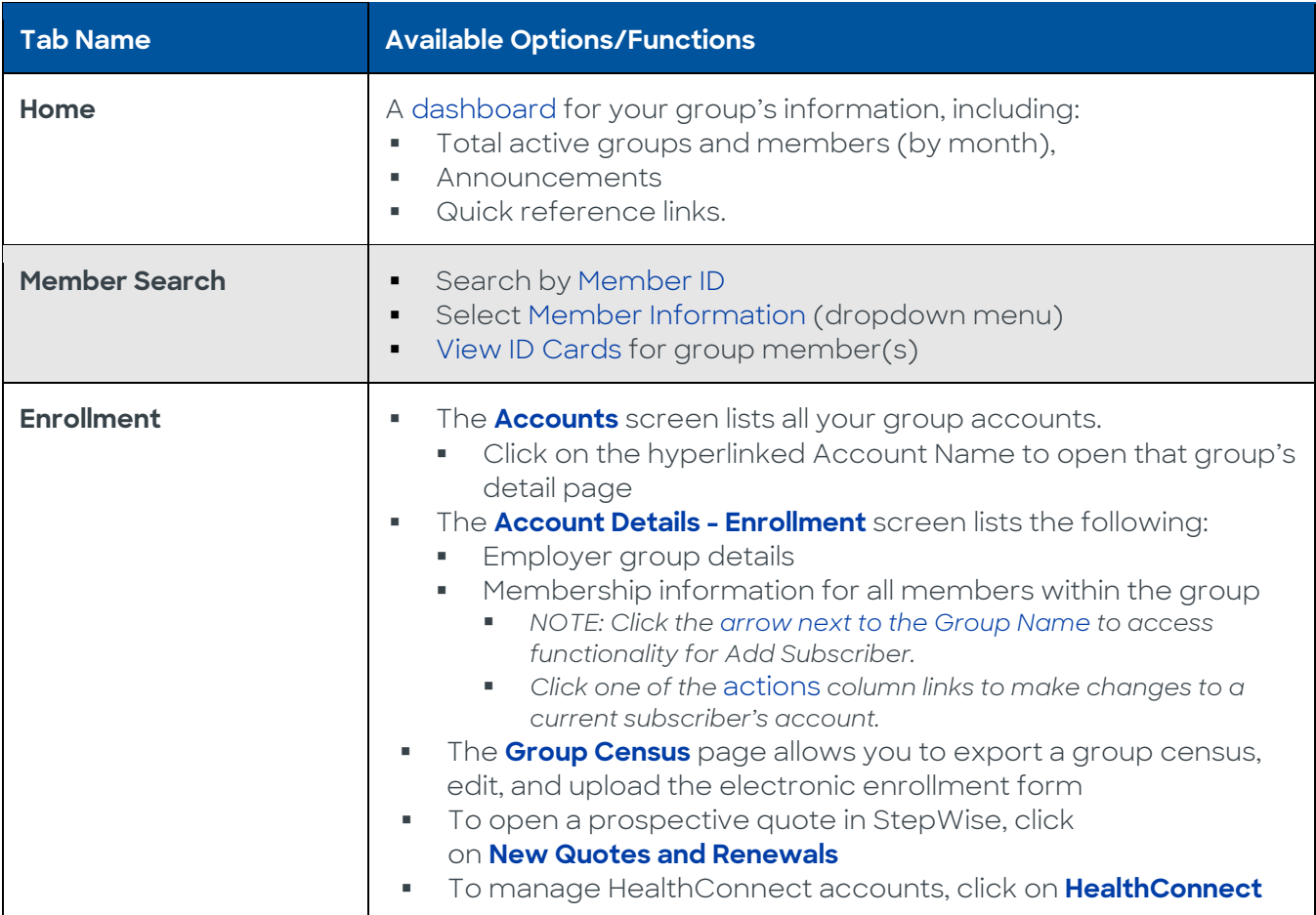

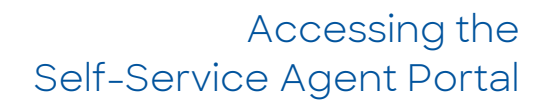

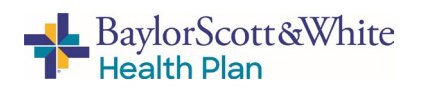

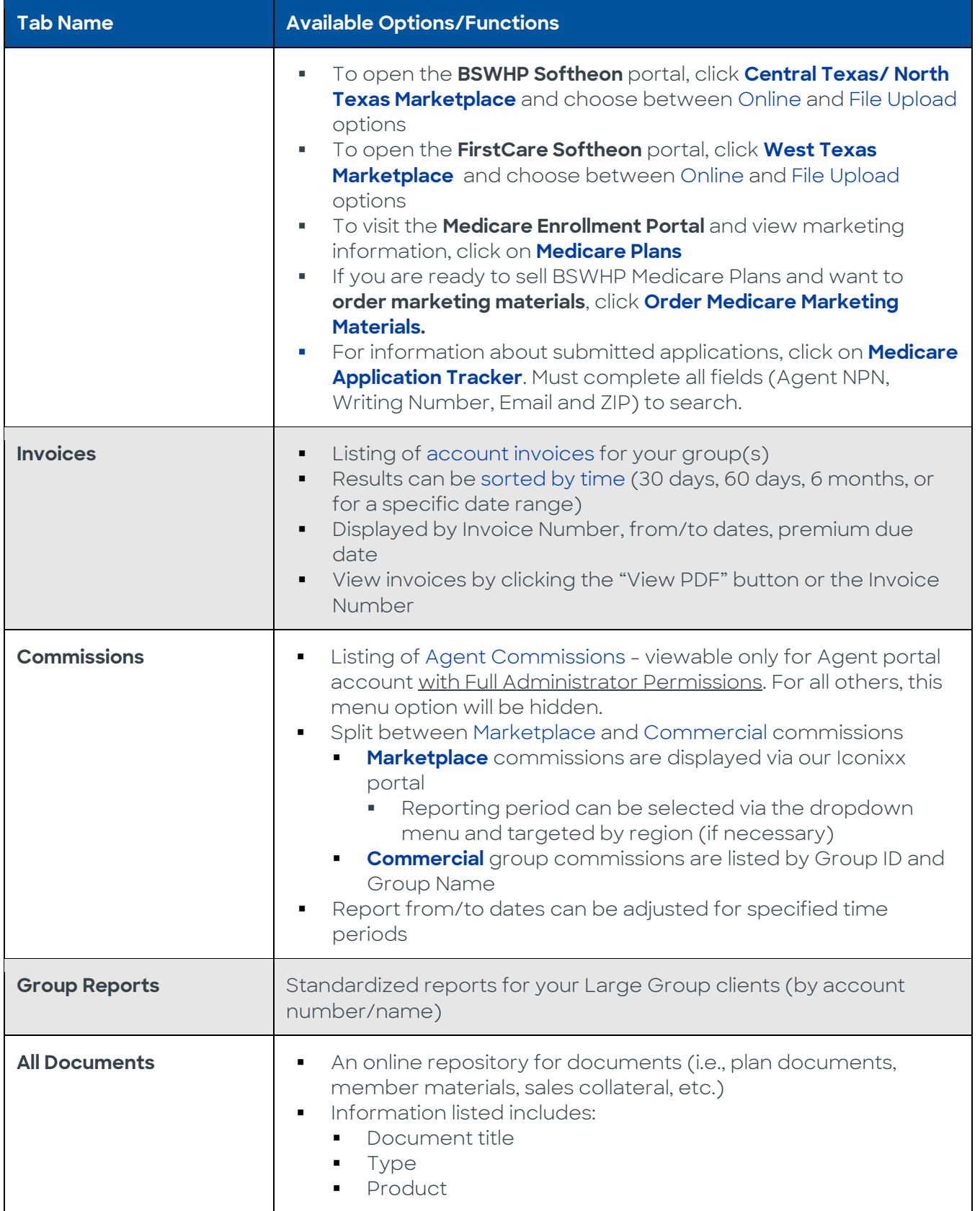

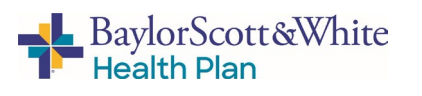

# Accessing the Self-Service Agent Portal

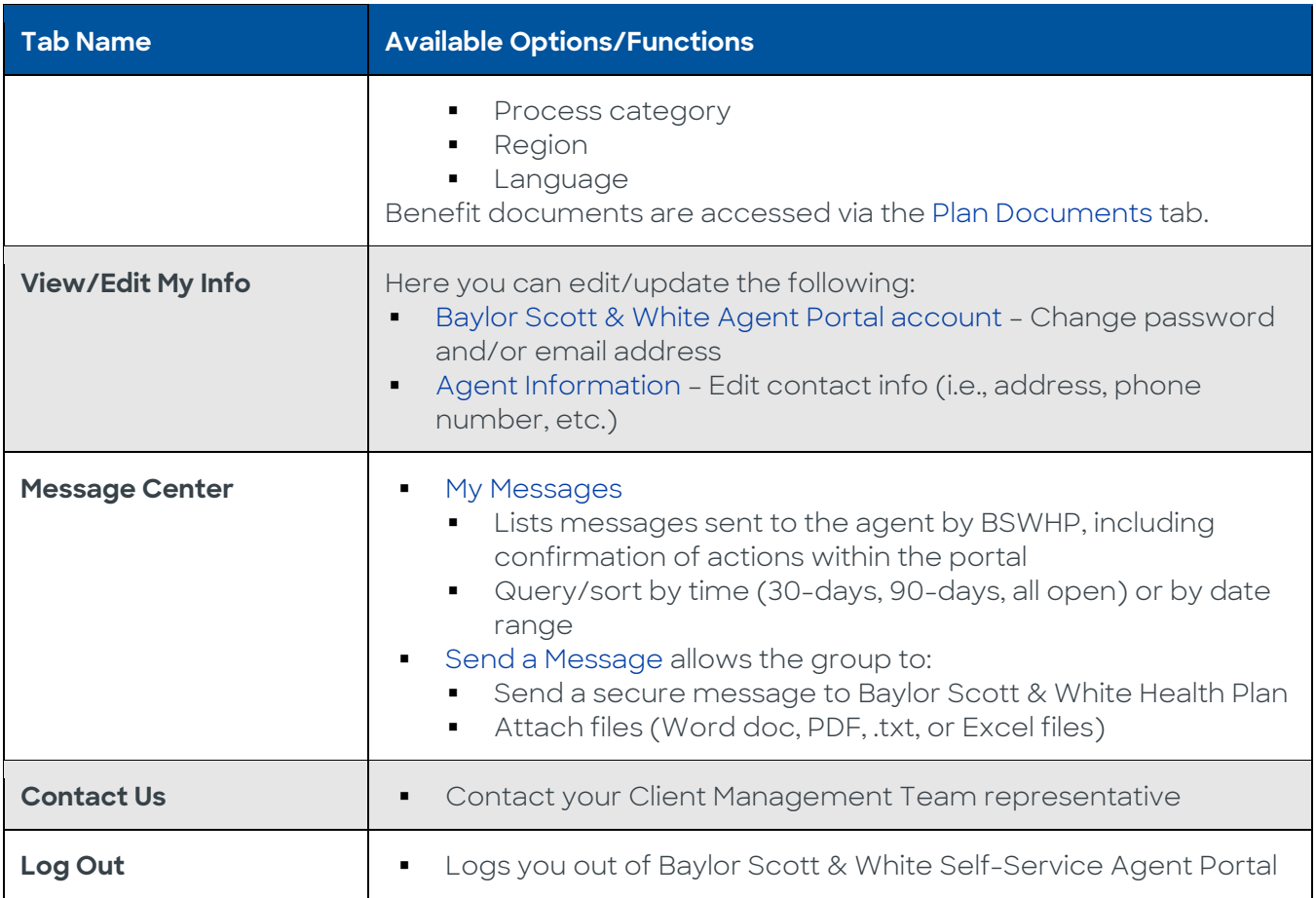

#### **Create a Shortcut**

Once you've accessed BSWHP Self-Service Agent Portal, create a shortcut for quick and easy connection the next time you log on:

#### **Apple (iOS) device Android device**

- 1. Open **Safari**
- 2. Open **Broker.BSWHealthPlan.com**
- 3. Tap **Upload** icon in bottom navigation bar
- 4. Tap **Add to Home screen** icon
- 5. **Confirm** or adjust the title you want to display below the shortcut icon
- 6. Tap **Add**

- 1. **Launch** the web browser on your device
- 2. Tap **Menu** button
- 3. Select **Bookmarks**
- 4. Long-press any bookmark and then tap **Add Shortcut to Home screen**

#### **Questions?**

If you have any questions about accessing the Agent Portal, please contact Your Client Management Team representative.